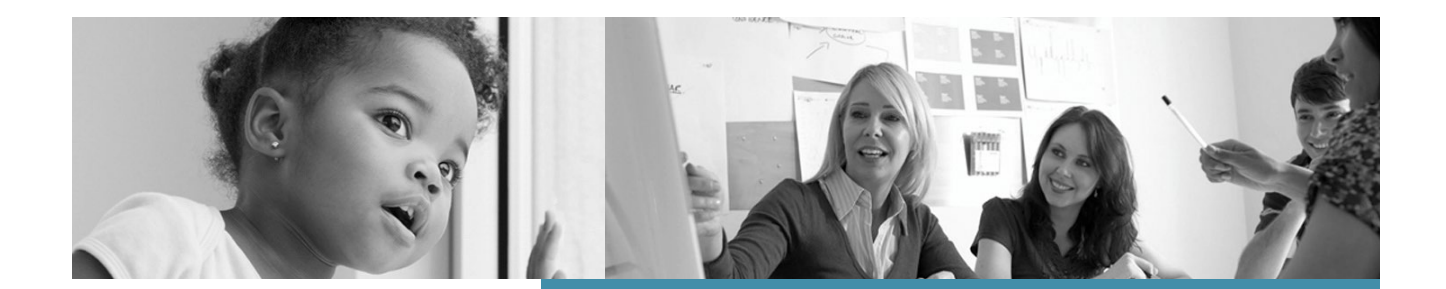

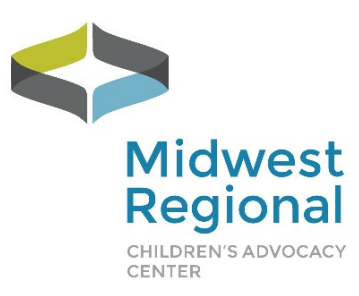

# **2022 Peer Review User Manual**

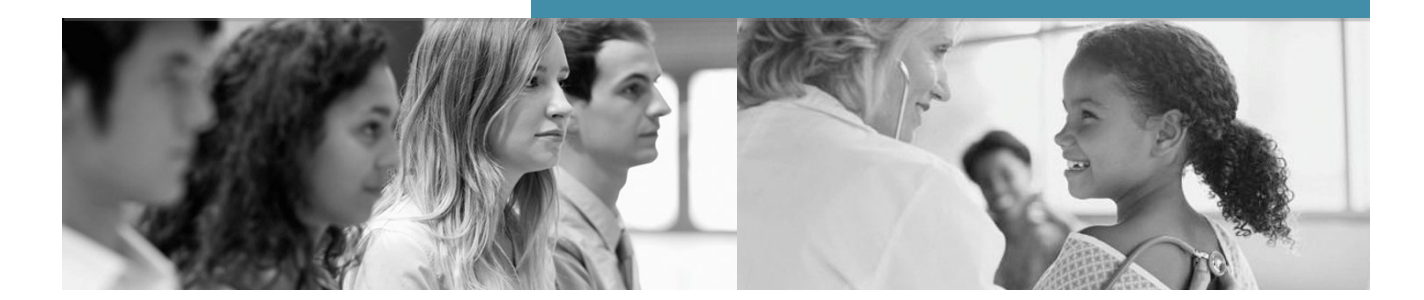

Last Updated Dec 2021

## **Table of Contents**

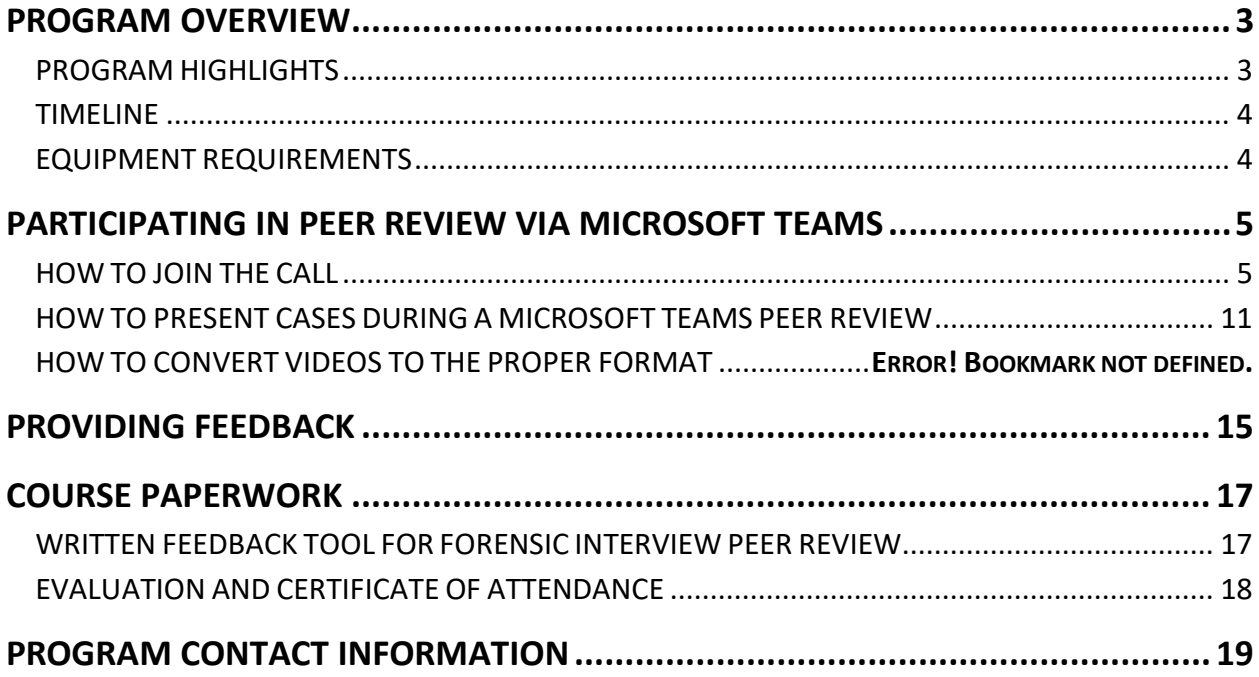

This project was supported by Grant #2019-CI-FX-K004 awarded by the Office of Juvenile Justice and Delinquency Prevention, Office of Justice Programs, U.S. Department of Justice. The opinions, findings, and conclusions or recommendations expressed in this publication are those of the author(s) and do not necessarily reflect those of the Department of Justice.

## <span id="page-2-0"></span>**PROGRAM OVERVIEW**

Online Peer Review is a national peer review program including Forensic Interview Peer Review, Spanish Speaking Forensic Interview Peer Review, Interviewing Individuals with Disabilities (DD) Forensic Interview, and Medical Peer Review, including a separate SANE Peer Review. The online peer review program is offered via a HIPAA-compliant platform.

**Length:** Medical Peer Review/SANE Peer Review each last for one hour with two cases presented/call; Spanish/DD/Forensic Interview Peer Review calls last for 1.5 hours each.

**Cost:** \$150.00 per site. The charge is per child advocacy center, not per individual. This means that once your site pays the \$150, all MDT members are able to participate in any or all of the peer review calls offered each month at no additional charge.

#### <span id="page-2-1"></span>**PROGRAM HIGHLIGHTS**

Continuing and new exciting features include:

**Affordability:** The cost is staying at the same price of \$150 per CAC. This single fee allows members of the CAC staff and multidisciplinary team to participate in a variety of initiatives:

- Forensic Interview Peer Review
- Medical and SANE Peer Review
- Spanish-speaking Forensic Interview Peer Review
- Interviewing Individuals with Disabilities Peer Review

**Community:** You will participate with your core community, with whom you will meet on a consistent day and time throughout the year. Core communities create safe environments to share cases and feedback as well as engage in open discussion.

**Quality:** Your experience is secured and fostered through a HIPAA-compliant platform with experienced moderators.

<span id="page-2-2"></span>**Accreditation alignment:** This program meets the NCA Accreditation standard for both forensic interview and medical peer review requirements.

## **TIMELINE**

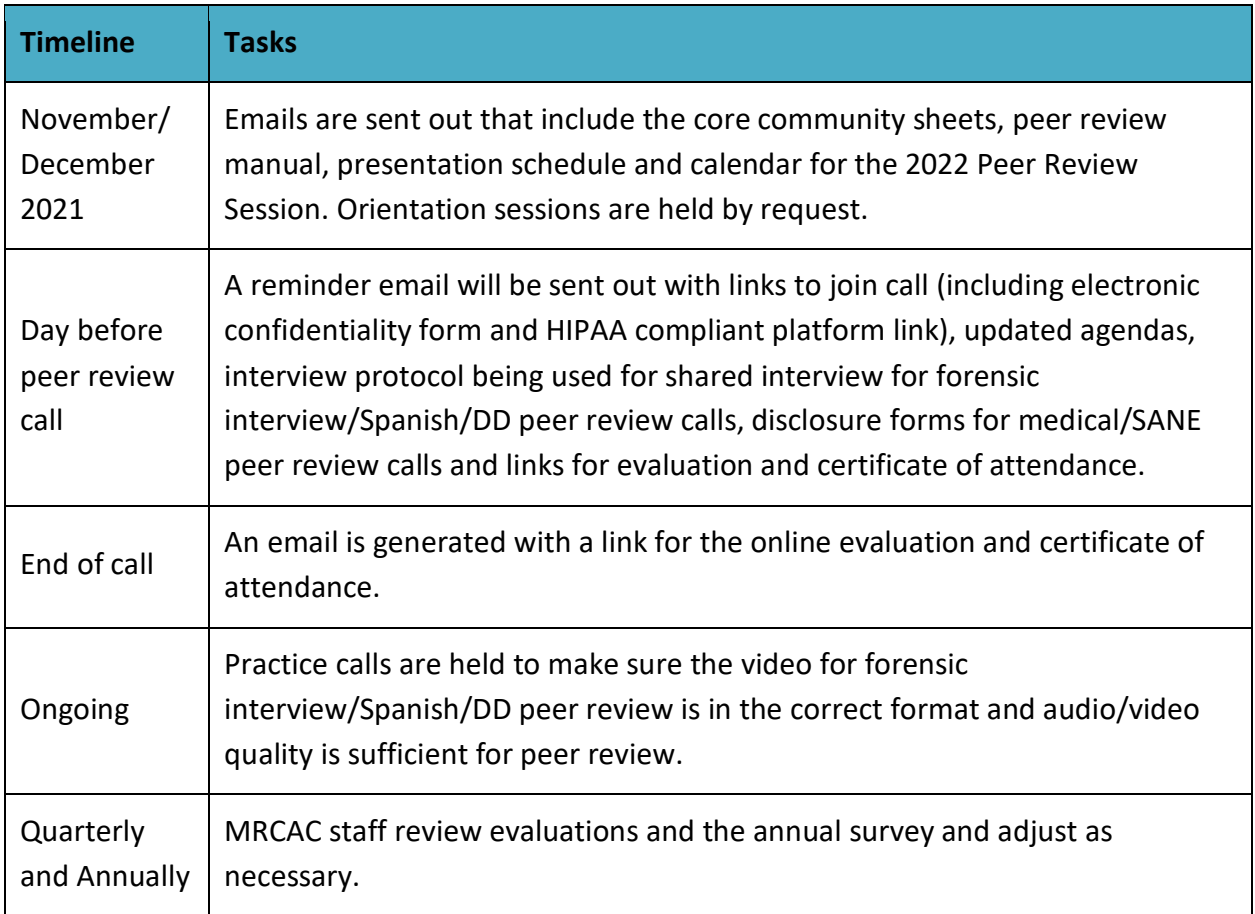

#### <span id="page-3-0"></span>**EQUIPMENT REQUIREMENTS**

Below is a list of requirements you will need to successfully participate in a peer review:

- $\checkmark$  A computer with Internet access (Ethernet connection is preferred over wireless)
- $\checkmark$  Microphone (Built in to your computer or plugged in)
- $\checkmark$  Speakers (Built in to your computer or plugged in)
- $\checkmark$  Webcam (Built in to your computer or plugged in Note that most webcams also have a microphone.)

## <span id="page-4-0"></span>**PARTICIPATING IN PEER REVIEW VIA TEAMS**

The Midwest Regional CAC Peer Review program is conducted via Children's Minnesota's Microsoft Teams account.

#### <span id="page-4-1"></span>**HOW TO JOIN THE CALL**

The pathway should be as follows:

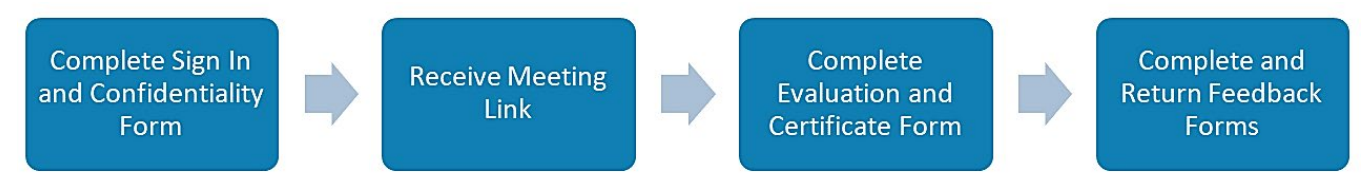

**Step 1:** Click on the customized link in your email to open up the **Sign-in Confidentiality Form** for your call, and enter in the information for yourself and anyone else who is watching with you.

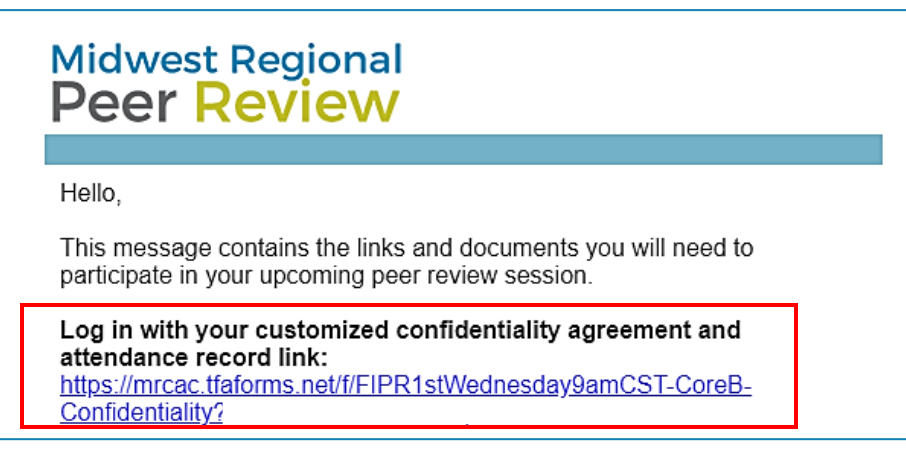

**Step 2:** Submit the form and select **Click Here** at the end of the form submission confirmation to join the Microsoft Teams Meeting.

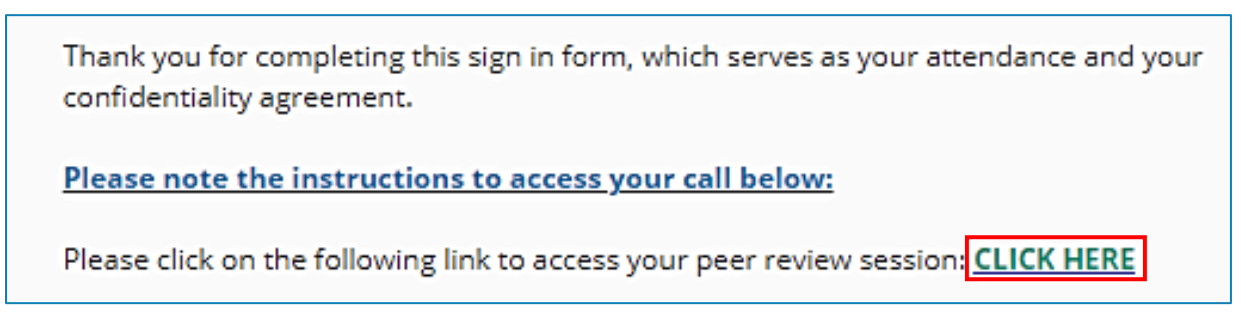

**Step 3:** When this page appears, please select how you want to connect to the meeting. You can choose:

- a. **Download the Windows app** (If you don't have the app installed yet).
- b. **Continue on this browser** (If you cannot download any apps to your computer).
- c. **Open your Teams app** (If you already have the app installed).

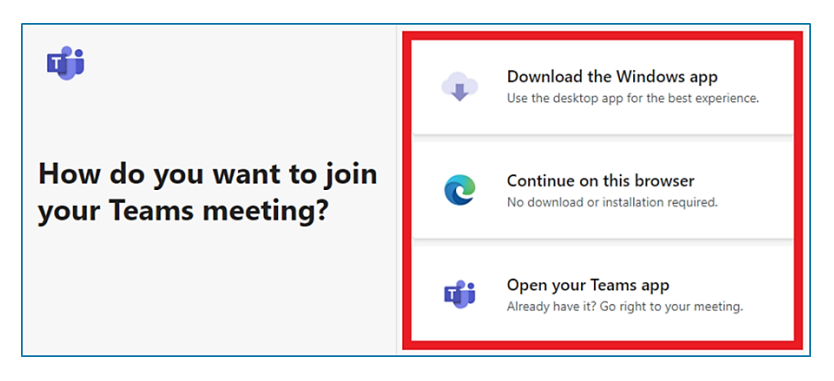

#### **DOWNLOAD THE MICROSOFT TEAMS MEETING APP**

If you do not have the Microsoft Teams Windows App, click to download and install the app or visit: **<https://www.microsoft.com/en-us/microsoft-teams/download-app>**

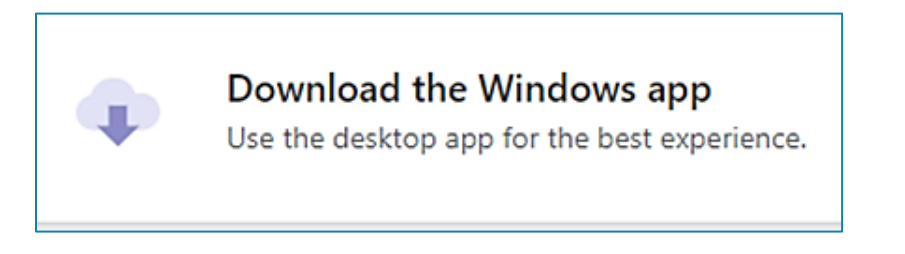

Once you have the app downloaded and your free account set up, follow the steps for **Microsoft Teams Meeting via the Teams App** on page 9.

*\*\*Please remember to keep your microphone muted when you are not speaking no matter which option you've selected to join the meeting.*

#### **MICROSOFT TEAMS MEETING VIA THE BROWSER**

**Step 1:** If you are joining the call via the web browser, you might get this notification below. Please select **Allow**.

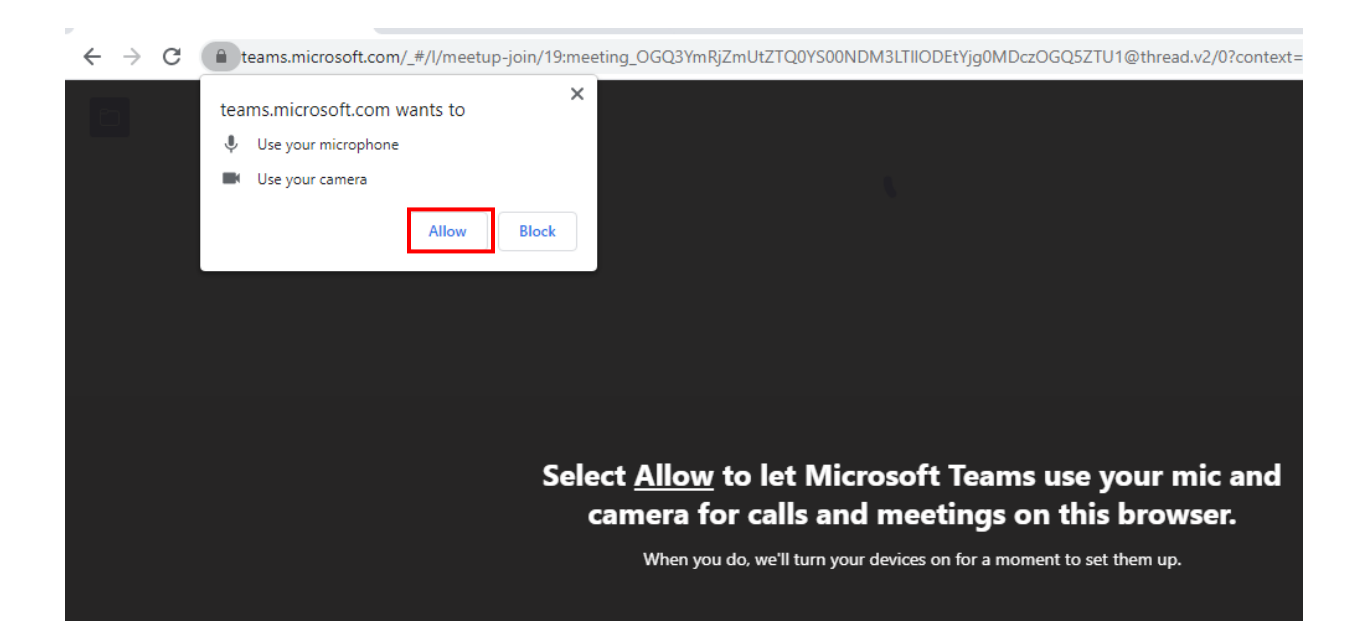

**Step 2:** Please **enter your name** and **turn on your camera** then select **join now**.

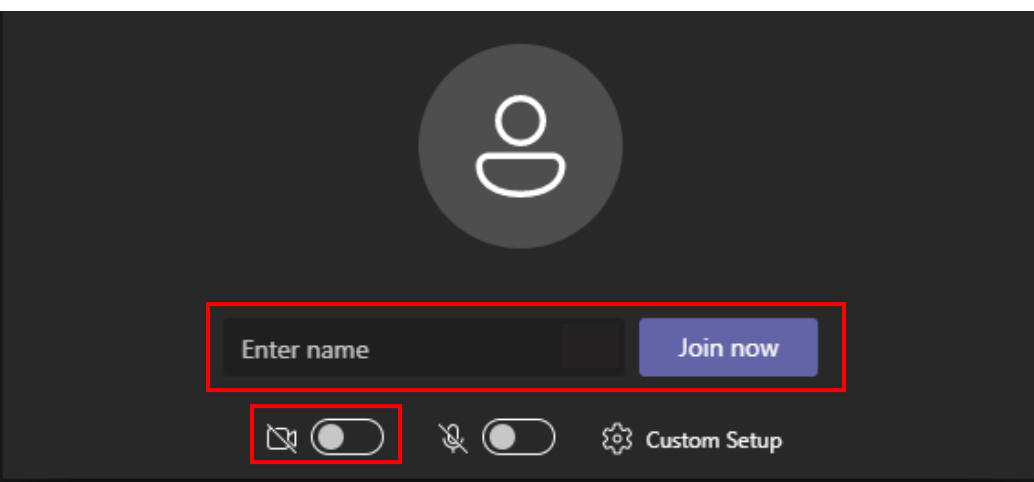

**Step 3:** You will see the following view with your Microsoft Teams Meeting tools near the bottom.

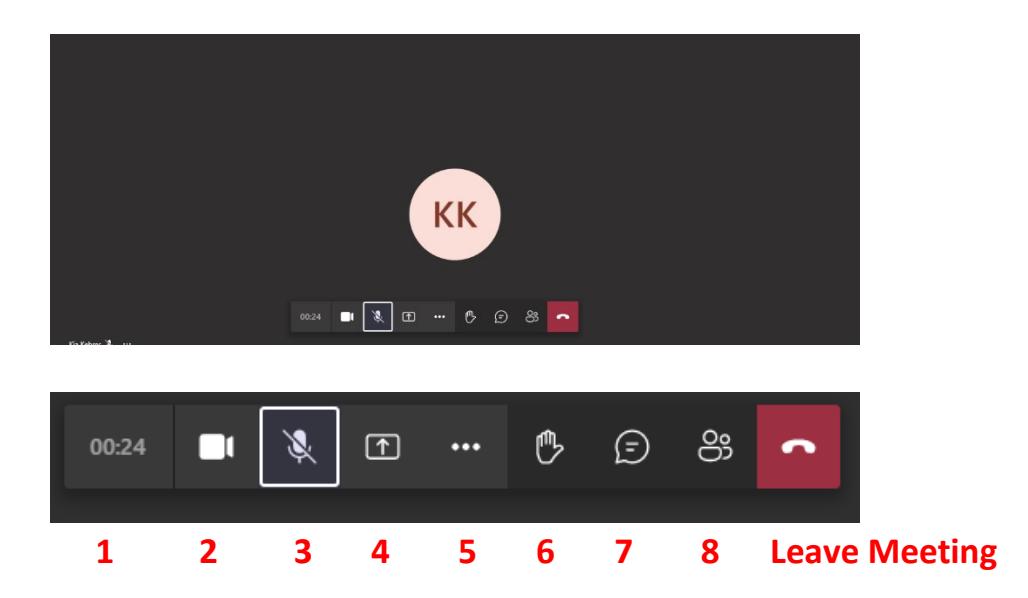

- 1. **Meeting Time Log**: This time counts the duration of the meeting.
- 2. **Show/Mute Video**: This allows the user to show or hide their webcam video.
- 3. **Show/Mute Audio**: This allows a user to turn their microphone on or off in the meeting.
- 4. **Share Screen**: This allows you to share your screen with other participants.
- 5. **Additional Options**: This shows additional options available in the meeting.
- 6. **Raise Hand**: This allows everyone to know you'd like to say something if there is someone talking.
- 7. **Chat**: This will show the text chat for meeting participants.
- 8. **View Participants**: This shows a list of everyone who is currently in the meeting.

#### **MICROSOFT TEAMS MEETING VIA THE TEAMS APP**

**Step 1:** If you are joining the call via the Teams App, please **turn on your camera** and make sure **Computer Audio** is selected then click on **Join now**.

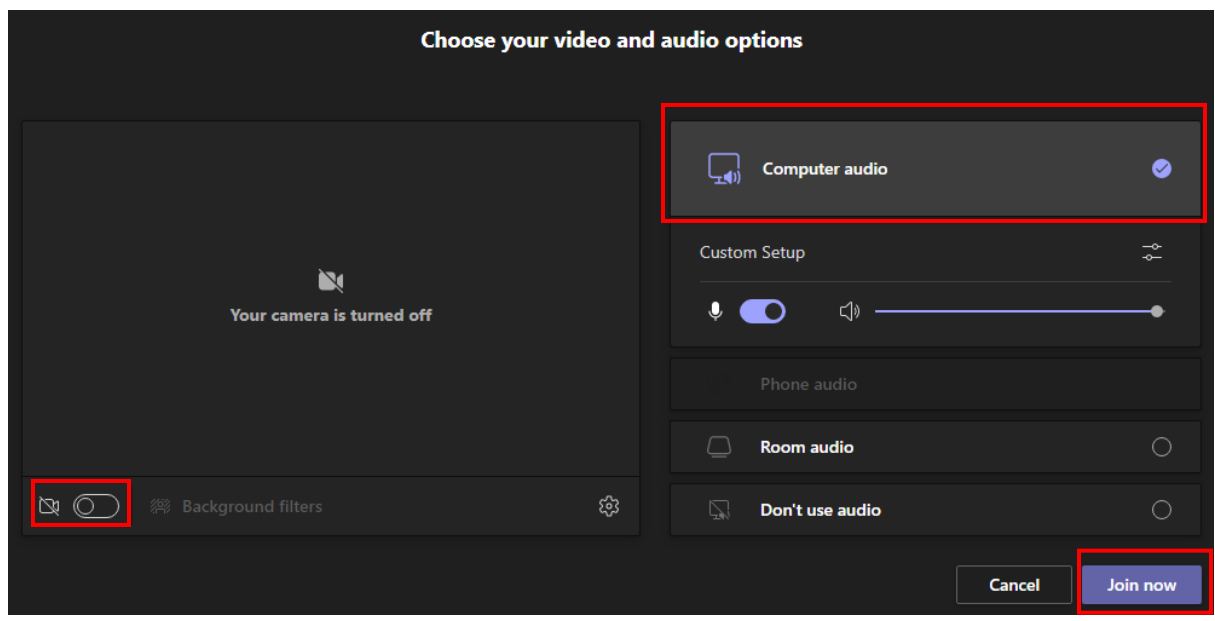

**Step 2:** You will either see your Microsoft Teams Meeting tools at the top right-hand corner or near the bottom like the Browser view.

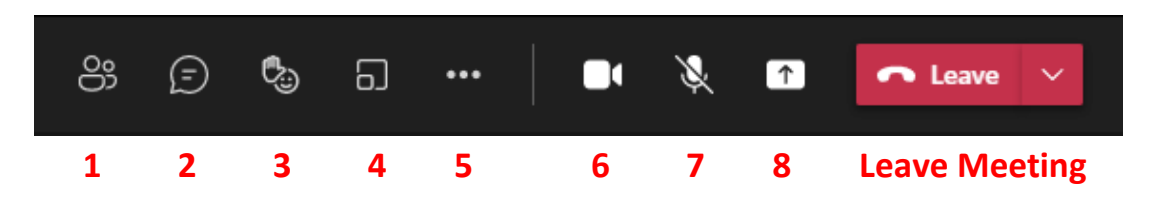

- 1. **View Participants:** This shows a list of everyone who is currently in the meeting.
- 2. **Chat:** This will show the text chat for meeting participants.
- 3. **Raise Hand:** This allows everyone to know you'd like to say something.
- 4. **Breakout Rooms:** Please note this function is not used in Peer Review.
- 5. **Additional Options**: This shows additional options available in the meeting.
- 6. **Show/Mute Video**: This allows the user to show or hide their webcam video.
- 7. **Show/Mute Audio**: This allows a user to turn their microphone on or off in the meeting.
- 8. **Share Screen**: This allows you to share your screen with other participants.

#### **Additional Tools in Microsoft Teams**

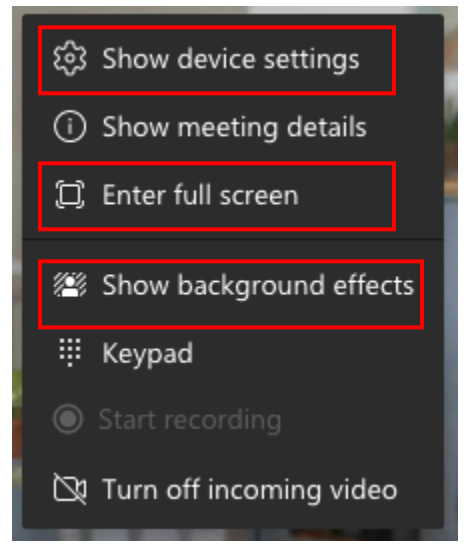

**Show Device Settings**: This allows you to review and adjust your video source, audio source, etc.

**Enter Full Screen**: This removes the tabs to the left for chat, teams, etc. as well as the window making the meeting take up your entire screen.

**Show Background Effects**: This allows you to add a blur or a virtual background to your video on the meeting.

#### **Additional Tools in Microsoft Teams Web Browser**

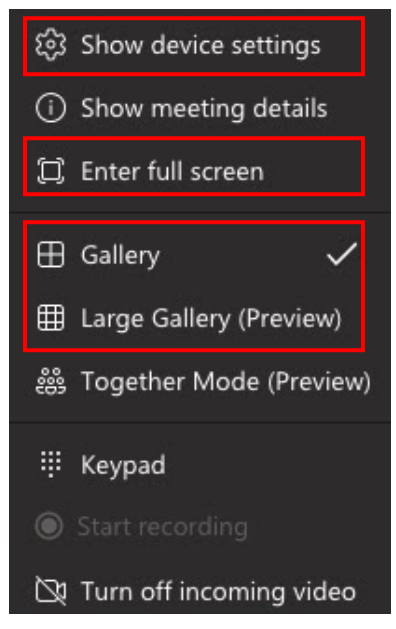

**Show Device Settings**: This allows you to review and adjust your video source, audio source, etc.

**Enter Full Screen**: This removes the tabs to the left for chat, teams, etc. as well as the window making the meeting take up your entire screen. **Gallery/Large Gallery**: This allows you to change how your view of the meeting room looks.

#### <span id="page-10-0"></span>**HOW TO PRESENT CASES DURING A MICROSOFT TEAMS MEETING PEER REVIEW**

*Before the meeting starts:*

- $\checkmark$  Make sure your computer and network are working properly to avoid any unexpected problems during the meeting (i.e. speakers work, your video and images can be shared and viewed on the computer screen, audio works).
- $\checkmark$  Place all of the files that you intend to share into a single folder or desktop so that it can be quickly located.
- $\checkmark$  Log on to the meeting early so you can practice sharing the file prior to the meeting so you can troubleshoot if the need arises.

**Sharing Video Files via the Web Browser** (Forensic Interview, including Spanish Speaking and Individuals with Disabilities)

**STEP 1:** Make sure your video file is open and ready to play on your desktop.

**STEP 2:** Click on the **Share Icon**.

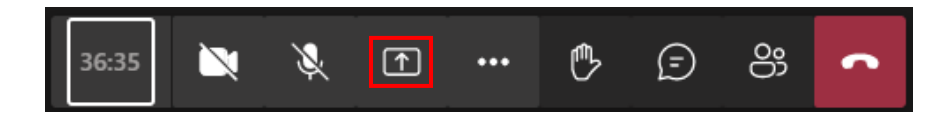

**STEP 3:** If you joined **via the web browser** select **Entire Screen** or **Window** and **video file** and then click on **Share**. *If you share your entire screen, make sure to close out any documents or screens you do not want others to see.*

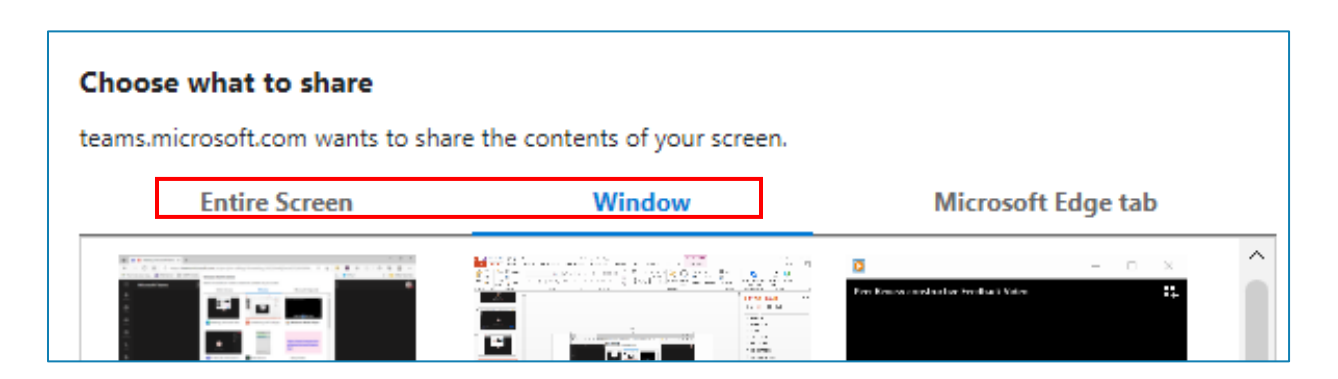

\*\*If you joined **via web browser** you must remain **unmuted** while your video is playing.

**IMPORTANT:** Videos may play at slightly different speeds for attendees due to different internet connections and computer processing speeds.

**Sharing Video Files via the Teams App** (Forensic Interview, including Spanish Speaking and Individuals with Disabilities)

**STEP 1:** Make sure your video file is open and ready to play on your desktop.

**STEP 2:** Click on the **Share Icon**.

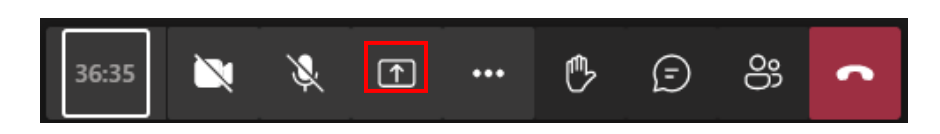

**STEP 3:** Click on **Include Computer Sound** before you share your screen or window.

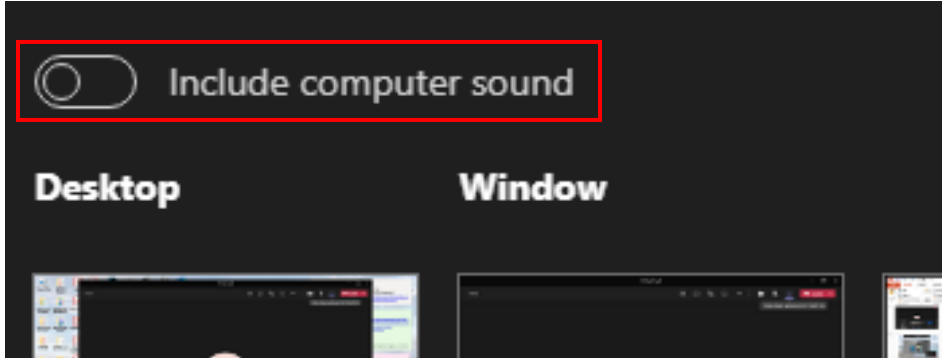

\* Please note that any notification sounds you have set up on your computer will be heard. For example - you get a new email and it makes a sound each time, these notification sounds will be heard while you are sharing your video. Our recommendation is to mute your notifications during the practice call and the presentation.

**STEP 4:** Select the **Window** or **Desktop** that has your video file opened. *If you share your desktop, make sure to close out any documents or screens you do not want others to see.*

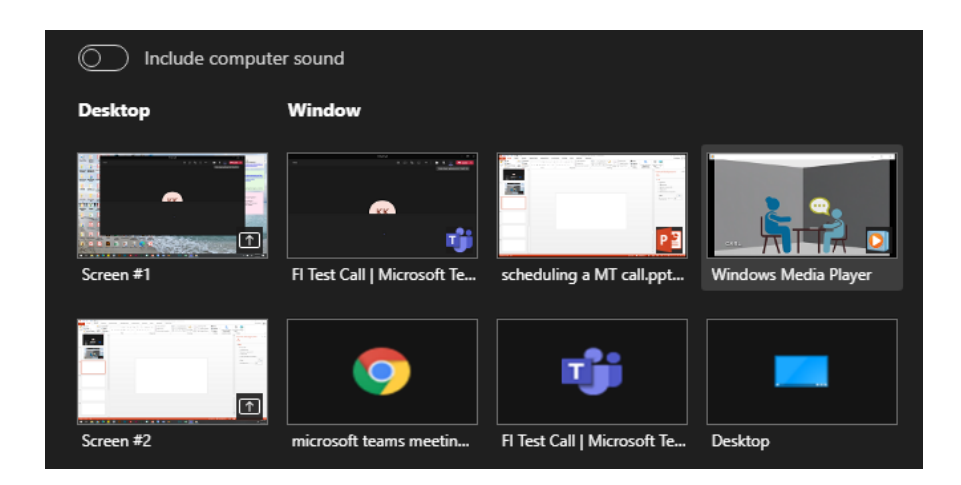

**STEP 5:** Please make sure to **Mute** your microphone while your video is playing.

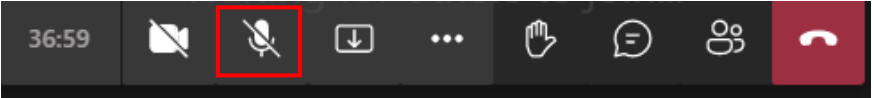

#### **Sharing PowerPoint via the Web Browser** (Medical, SANE)

**STEP 1:** Make sure your PowerPoint file is open and ready to share on your desktop.

**STEP 2:** Click on the **Share Icon**.

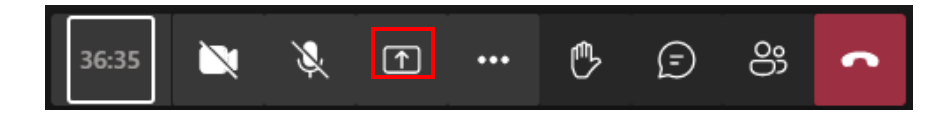

**STEP 3:** Select **Entire Screen** or **Window** and **video file** and then click on **Share**. *If you share your entire screen, make sure to close out any documents or screens you do not want others to see.*

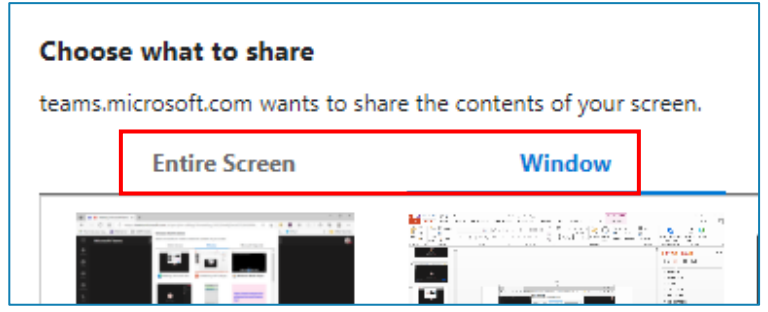

**Sharing PowerPoint via the Teams App** (Medical, SANE)

**STEP 1:** Make sure your PowerPoint file is open and ready to share on your desktop.

**STEP 2:** Click on the **Share Icon**.

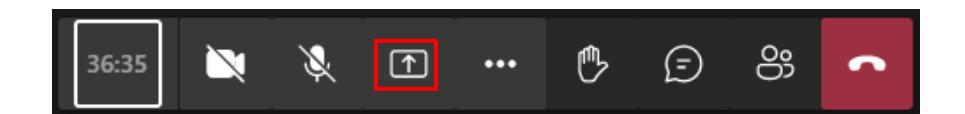

**STEP 3:** Select the **Window** (application) or **Desktop** you'd like to share or click on **Browse** to upload your PowerPoint.

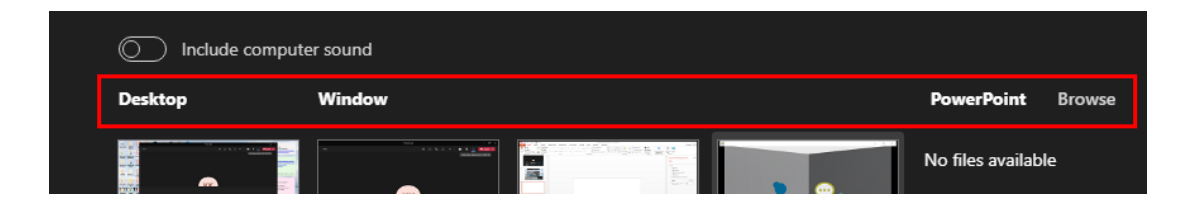

\*\*If you are sharing your desktop, make sure to close out any documents or screens you do not want others to see.

**NOTE: Prior to each annual cycle, a presentation schedule is sent out to all participating sites along with a calendar listing all of the peer review calls for the year. In addition, you are provided with your Core Community group sheet that lists the other participants in your core community and their email address. Sites are responsible for being prepared to present a case on their scheduled date. If a site is not able to fulfill their presentation responsibility, it is the responsibility of the site to find another site to either trade with them or substitute for them.** 

#### **Practice Calls**

A practice call will also be required prior to a site's scheduled presentation date. When it is your turn to present for the Forensic Interview Peer Reviews (including Spanish and Developmental Disabilities), you need to schedule a test call with Maggie Larson [\(maggie.larson@childrensmn.org\)](mailto:maggie.larson@childrensmn.org).

There are times when the audio is then distorted, so it is imperative that a practice call be completed to make sure the audio quality will be sufficient for the interview to be heard when it is shared.

**NOTE: The preferred video file type is .wmv, mp4 or .avi** 

## <span id="page-14-0"></span>**PROVIDING FEEDBACK**

For each peer review call, you will be asked to provide both verbal and written feedback. It is important to remember that feedback is most useful when it is provided in a constructive manner. It can be stressful to have your work critiqued, and given that we are asking people to choose their difficult interviews, the presenters are looking for feedback that can help them build their skills as an interviewer without attacking them personally. Please review the information below as well as listen to the recording found at this link: [https://vimeo.com/mrcac/review/482656895/da5b936614.](https://vimeo.com/mrcac/review/482656895/da5b936614)

## **Providing Constructive Feedback During Peer Review**

In order to maintain a productive peer review, it is important to use effective communication skills. Effective communication includes sharing, listening and – at times – even challenging shared information, but it should ALWAYS remain respectful. The intent is NOT to highlight failures, but to use experiences as teachable moments. All participants are expected to be proactive in discussions.

#### **The goals of constructive feedback are to:**

- Reinforce positive interviewing skills.
- Thank the presenting interviewer for sharing.
- Recognize the interviewer's efforts. This does not mean you have to agree.

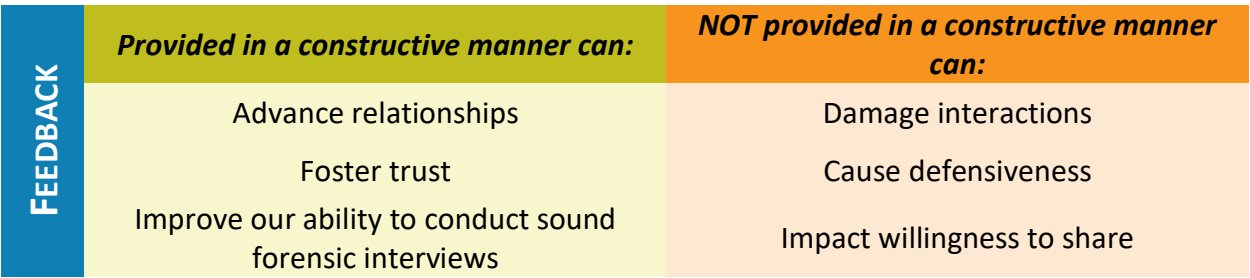

#### **We would like for peer review to utilize a** *feedforward* **approach.**

*Feedforward* is a term used to focus on the next time. Feedforward is a forward-looking concept, focusing on what could be done differently in the future, rather than what went wrong in the past. We can't correct the past, but we can affect the future.

#### **Before giving feedback, think about:**

- The purpose of your feedback
- What you hope to have the person do differently
- Whether you are reacting emotionally
- How to articulate your perspective to ensure productive conversation

#### **Guidelines for providing feedback:**

- Be specific and discuss the behavior(s), not the person.
- Be sincere and honest.
- Avoid rambling; ensure the recipient of feedback is allowed time to respond to the person who offered their view.
- Discuss alternatives for addressing the question/response.
- Identify steps to ensure new behavior.
- End by reaffirming support for the presenter.

#### **As you receive feedback:**

Receiving feedback graciously is key to gathering feedforward, making it comfortable for other to provide constructive feedback and have a healthy conversation.

- Focus on the content of the message, not the person delivering the feedback.
- Focus on the future, not the past.
- Ask for what you could have done better or changed rather than what you did wrong.
- Listen calmly and attentively; take notes.
- Clarify the feedback.
- Avoid defending or over-explaining.
- Welcome suggestions.

As the presenter, give yourself grace and forgiveness. You're learning how to elevate a skill. When you catch yourself, for example, slipping into bad habits, recognizing missed opportunities to listen, or seeing mistakes made – forgive yourself. Recognize where it happened and what contributed to it. Learn from it, and commit to do better next time.

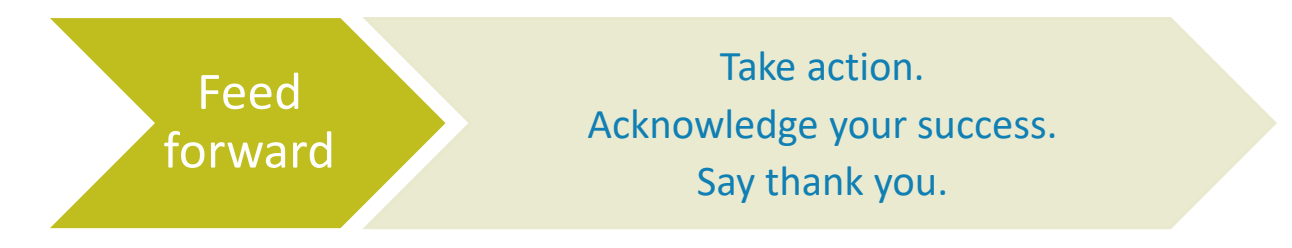

## <span id="page-16-0"></span>**COURSE PAPERWORK**

## <span id="page-16-1"></span>**WRITTEN FEEDBACK TOOL FOR FORENSIC INTERVIEW PEER REVIEW**

Forensic peer review also has a written feedback form that is used to provide additional feedback beyond the verbal feedback. It is provided prior to each call as an online form [\(https://mrcac.tfaforms.net/f/PRfeedback\)](https://mrcac.tfaforms.net/f/PRfeedback) or a fillable PDF [\(http://bit.ly/2L11Ij1\)](http://bit.ly/2L11Ij1). Participants can take notes during the peer review, and then 1) complete and submit the online form *or* 2) send the written form to Maggie Larson, Midwest Regional CAC, via fax (952-992-6907) or email [\(maggie.larson@childrensmn.org\)](mailto:maggie.larson@childrensmn.org).

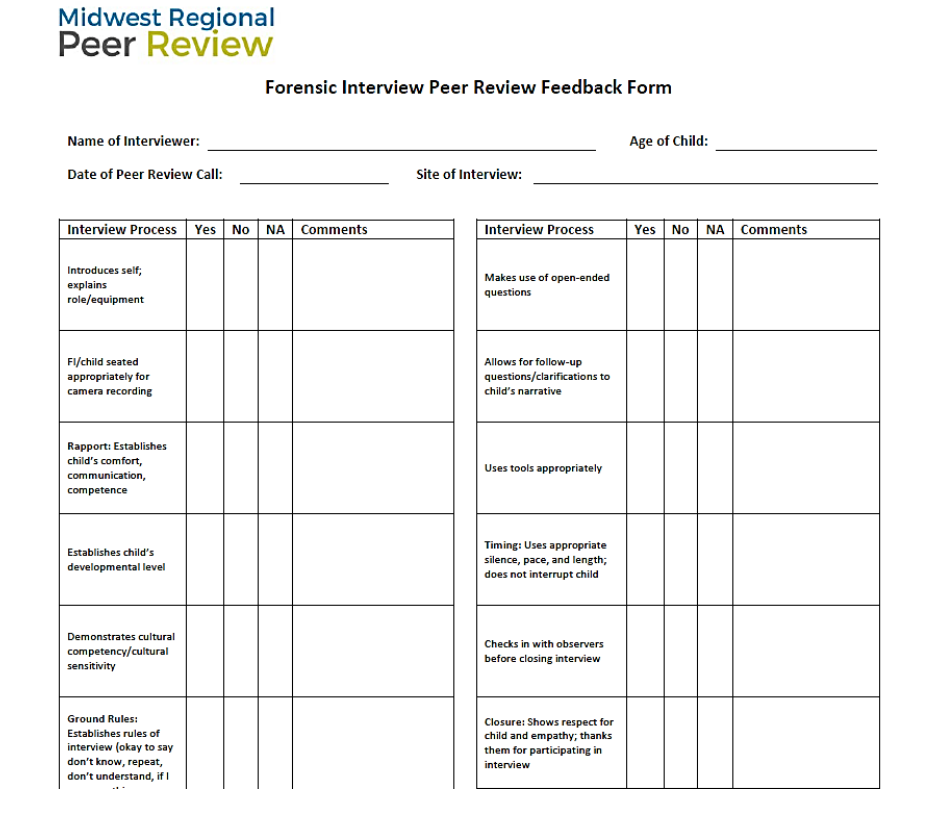

Please remember that everyone on the call is a professional. Feedback should be provided in a constructive format. If you feel that someone is operating outside of their professional scope of practice, it is your responsibility to address the issue with them. Peer review is a forum to learn from others and to share your knowledge and we strive to make sure that all voices are heard.

#### <span id="page-17-0"></span>**EVALUATION AND CERTIFICATE OF ATTENDANCE**

Once the call has finished, participants who have provided their name on the electronic confidentiality form will receive a link to complete an online evaluation. In addition, there will be a link to download and print off a certificate of attendance, which will be autofilled. Continuing medical education credits are available for medical professionals.

Please make sure you save your agendas and certificates in a file for later retrieval as your CAC will need these when they apply for accreditation/reaccreditation with the National Children's Alliance (NCA).

## <span id="page-18-0"></span>**PROGRAM CONTACT INFORMATION**

For questions related to the online peer review program, please contact Maggie Larson, [maggie.larson@childrensmn.org](mailto:Maggie.larson@childrensmn.org) , 612-730-2299 (cell).